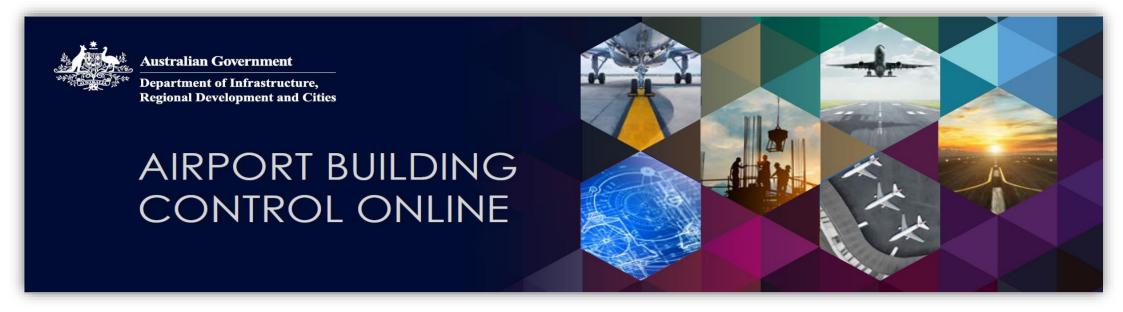

# ABCO Interim User Information Guide for ALCs

## Contents

| Registration and account information | 2  |
|--------------------------------------|----|
| Accessing account details            | 2  |
| Updating account details             | 3  |
| Password updates                     | 4  |
| New Application                      | 5  |
| BAN Status                           | 7  |
| Payments                             | 8  |
| Upload and View Documents            | 10 |
| Correspondence                       | 13 |
| Approvals                            | 14 |
| Certificates of Compliance (CofC)    | 15 |
| User Rights Matrix                   | 16 |

Version number: 1.0

Version Date: 1 July 2018

**Document Type: ABCO User Guide** 

Owner of this document: Airport Infrastructure Regulation Section

## Purpose

The purpose of this User Information Guide (the 'Guide') is to provide interim guidance for personnel from Airport Lessee Companies on the functions of ABCO until the ABCO Help Modules have been finalised. It will also assist those users with fielding inquiries from applicants when using the system.

ABCO Help Modules will be available on the Department's webpage when finalised.

There are several user roles defined in ABCO. This Guide provides information for the 'Applicant' and 'ALC' user roles only. See the back of this Guide for the User Rights for both roles.

### **ABCO** assistance

For all ABCO assistance, please contact your Airport Building Control office in the first instance – see ABC Contact list.

For all other inquiries, please contact the ABCO Helpdesk on 02 6274 7977 or via email at <a href="mailto:ABCMailbox@infrastructure.gov.au">ABCMailbox@infrastructure.gov.au</a>

## Administrative functions

#### Registration and account information

ABCO is a web application developed by the Department. ABCO is accessible from the Department's external website at

#### https://abco.infrastructure.gov.au

All users must register in ABCO before being able to use the system.

All initial ABCO registrations default to the 'Applicant' role. Any user who will perform the 'ALC' user role must contact AIRS (the Department) with a written request via the <u>ABCMailbox@infrastructure.gov.au</u> to enable user role elevation and have the applicable airport added to their profile. The ALC user role will have access to all applications at their respective airports, but cannot submit applications for that airport. A user can only perform one user role and so ALC personnel wishing to submit applications will simply register as an applicant only.

#### Accessing account details

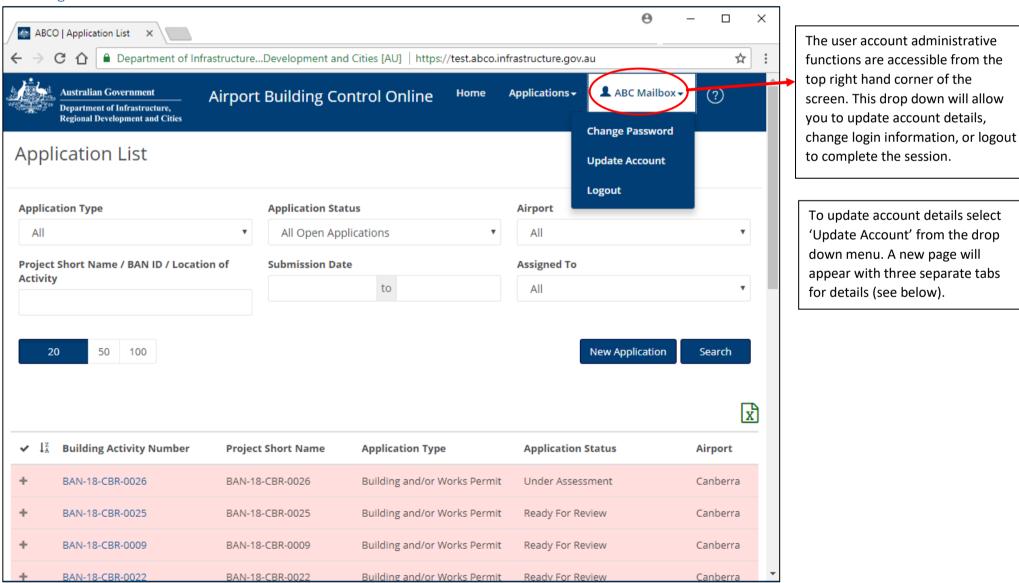

VERSION 1.0 1 JULY 2018

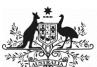

#### Department of Infrastructure, Regional Development and Cities

Updating account details

| itle            | First Name * | Last Name * |
|-----------------|--------------|-------------|
|                 | ABC          | Mailbox     |
| Primary Phone * | Secondary P  | Phone       |
| 0262747977      |              |             |

Personal details can be amended to reflect name and phone number changes. Any changes made are not saved until 'Update' is selected on the final screen.

NOTE. The ABCO system is email-centric. Applicants are unable to modify their email address, as this is the key criteria identifying the user. If a new email address is necessary, a new registration is required.

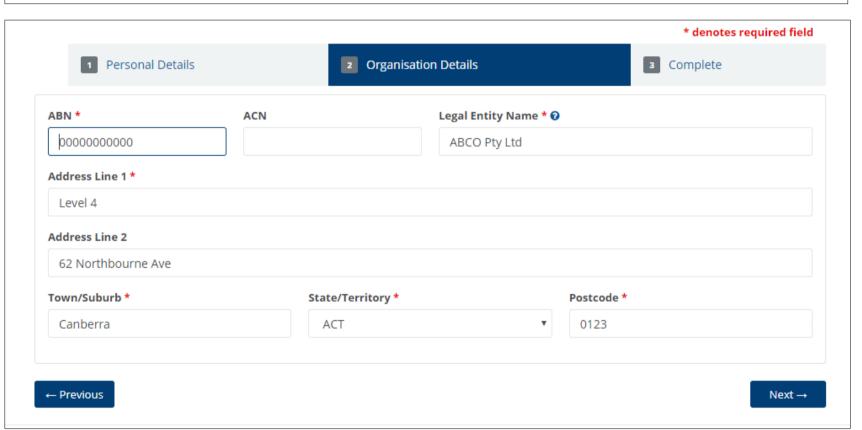

Organisation details can be updated in this screen.

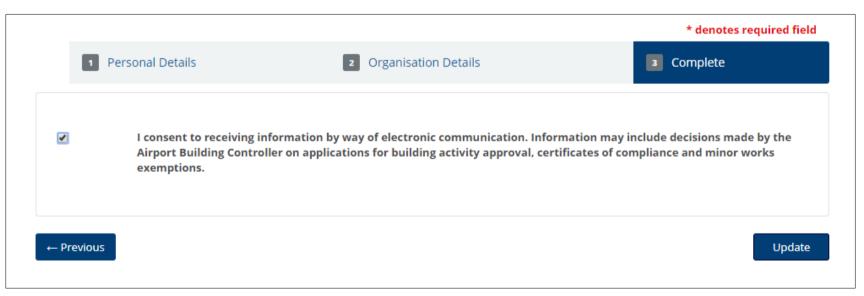

At the final screen, select update to save any changes made in the 'Update Account' screen.

**NOTE.** You do not need to tick the consent field to allow the update to occur.

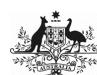

#### Department of Infrastructure, Regional Development and Cities

Password updates

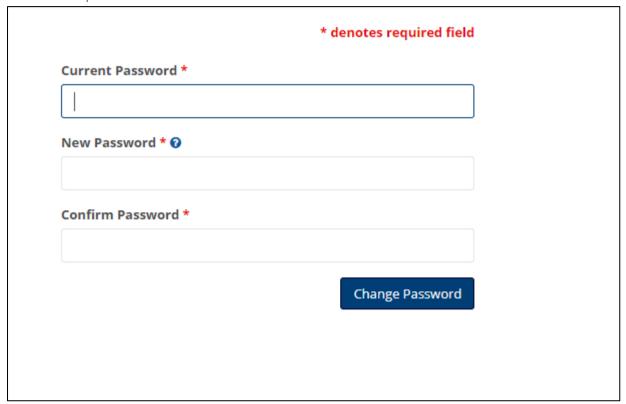

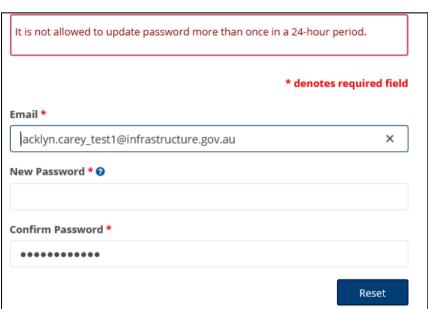

The password needs to be changed every 90 days. The system will send automatic emails warning all users prior to the password expiring (5 days before). Log in to ABCO to change your password.

The password must meet certain criteria, as per the below 'Help' information (available by clicking the question mark adjacent to the 'new password' field)

**NOTE**. You can only update the password once in a 24-hour period.

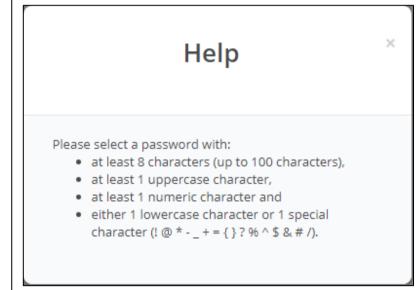

## Building Activity Number (BAN) information

#### **New Application**

There are four application types:

- 1. Building and/or works Permit
  - a. ABC decides what the approval type is: building permit, works permit or a combination of both building and works permits
  - b. Fee payable
- 2. Demolition Authorisation
  - a. Fee payable
- 3. Exemption application and notification
  - a. Used for notification of exempt activities under Airports (Building Control) Regulations 1996 Regulation 2.24(1)(a) to (e) inclusive, and
  - b. Used for an application for a determination of minor works by the ABC under Regulation 2.24(1)(f)
  - c. No fee payable
- 4. Other
  - a. Used for transition data existing building activities underway but not yet complete at time of ABCO release
  - b. Also used for applications to vary a Certificate of Compliance with no corresponding building approval
  - c. May be a fee payable

Note: The ALC user role cannot submit applications, however, the role has access to all BANs for the applicable airpor

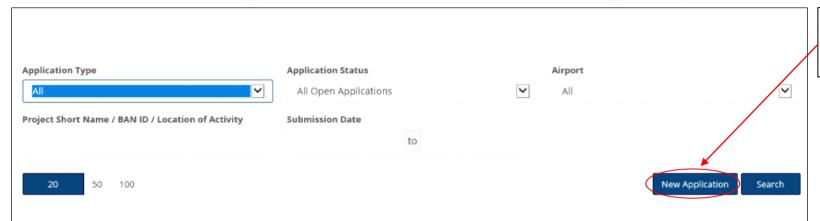

Once the applicant has logged in to the Home page, select 'New Application'.

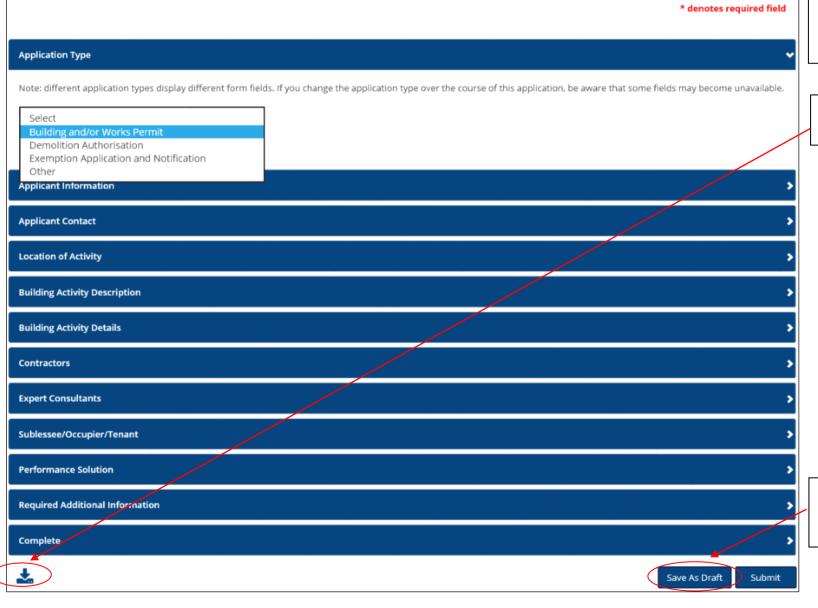

Different application types require different information be provided at submission.

The application can be previewed before submission.

A New Application can be drafted and saved before being submitted later.

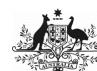

#### Department of Infrastructure, Regional Development and Cities

| Applicant Contact                 |   |  |
|-----------------------------------|---|--|
| Location of Activity              |   |  |
| Airport *                         |   |  |
| Sydney West                       | ~ |  |
| Location Of Activity * 😯          |   |  |
|                                   |   |  |
| Location Of Activity is required. |   |  |
| Building Activity Description     |   |  |
| Building Activity Details         |   |  |
|                                   |   |  |

There are mandatory fields for each application. The applicant cannot submit until information has been entered into all mandatory fields.

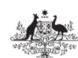

#### Australian Government

Department of Infrastructure, Regional Development and Cities

#### New ABCO Application Submitted - BAN-18-CBR-0098

Hello JC Applicant,

A new application for 'Building and/or Works Permit' was successfully submitted for Building Activity Number - BAN-18-CBR-0098. Click the link below to view the application.

View Application

Your next steps

- 1. Pay the application fee <u>before</u> assessment of your application can commence. A separate email has been sent to you with payment
- Upload all supporting documentation <u>before</u> assessment of your application can be completed. Select 'View Application' then upload documents by selecting the 'Documents' menu.
- Send General Correspondence to the Airport Building Controller confirming all documentation for the application has been uploaded. Select 'View Application' then initiate a message by selecting the 'Correspondence' menu.

Click here for more information on the building activity approval process.

#### Please note that you must be logged into ABC Online to view the application.

If you received this email by mistake, please disregard the email.

ABC Online System

\*\*\* This is an automatically generated email, please do not reply to this message. \*\*\*

Once an application has been successfully submitted, the Applicant will receive an automatic notification email with details on the next steps required for the process.

The ALC user role/s will also receive a similar system-generated message.

#### BAN STATUS FLOW CHART

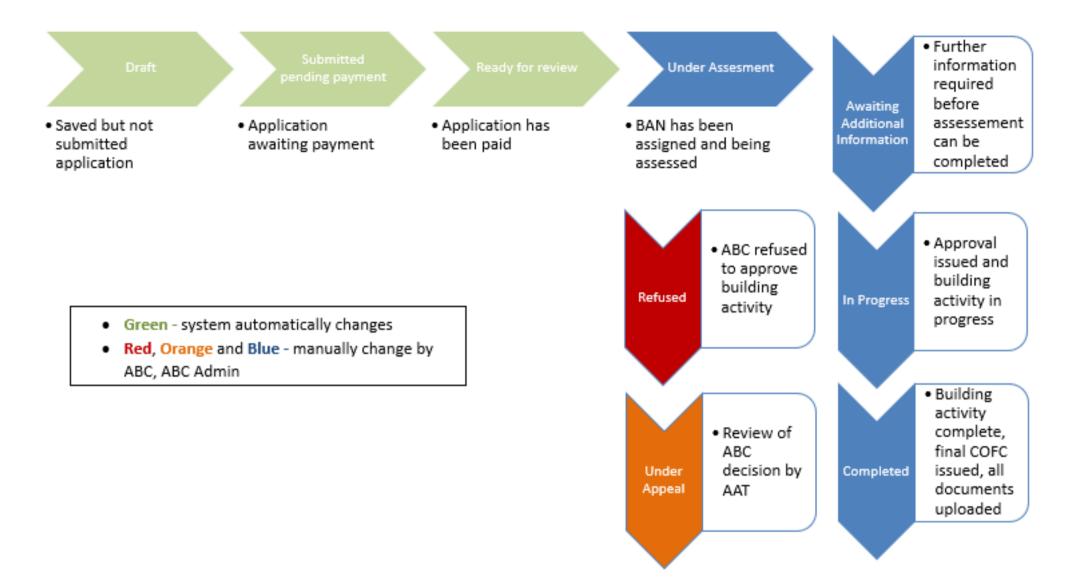

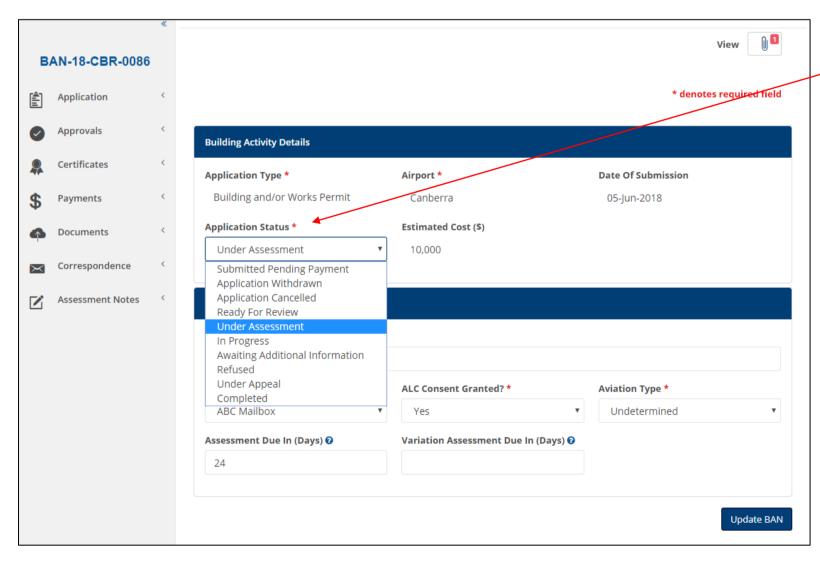

Select 'Application', then 'View BAN Details to view the status.

The status will be changed by the ABC office throughout the course of a building activity.

#### **Payments**

An application for building activity approval is **not valid until** the required fee has been paid.

Two payment methods: 1. credit card up to a value of \$5000 or EFT for any value.

Credit card payments are processed through a direct link in ABCO to an external website.

EFT payments are made as per normal arrangements via a payee's financial institution. The payee must provide evidence that an EFT payment has been made by uploading information (e.g. remittance summary) for the BAN and notifying the ABC.

Payments can be made by third parties without the need to register in ABCO, including by credit card.

Once an application is successfully submitted, the applicant will also receive an auto notification with information regarding payment – see example below.

NOTE: the credit card option will not be available for applications where the scheduled application fee is above \$5000.

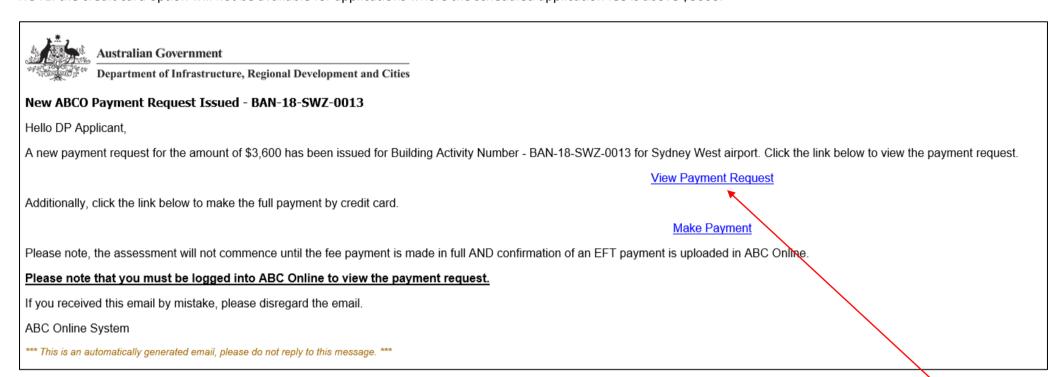

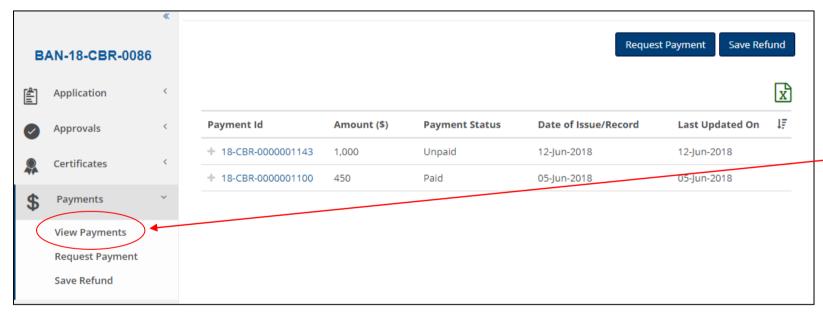

A payment request is autogenerated and can be accessed by the hyperlink in the email message above.

Alternatively, the payment request can be viewed from within the BAN through the 'Payments' menu on the left.

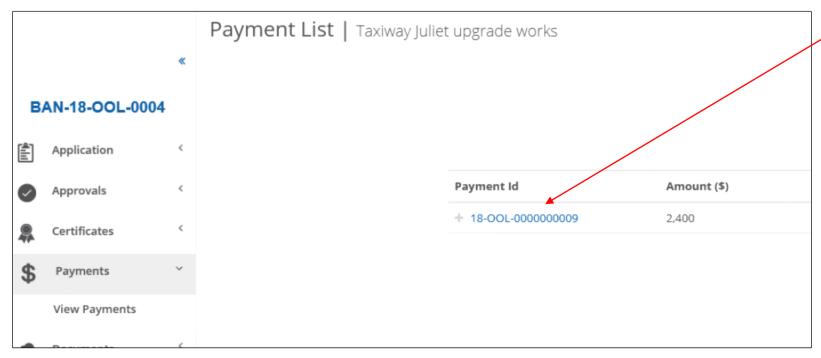

Select the Payment ID hyperlink to view.

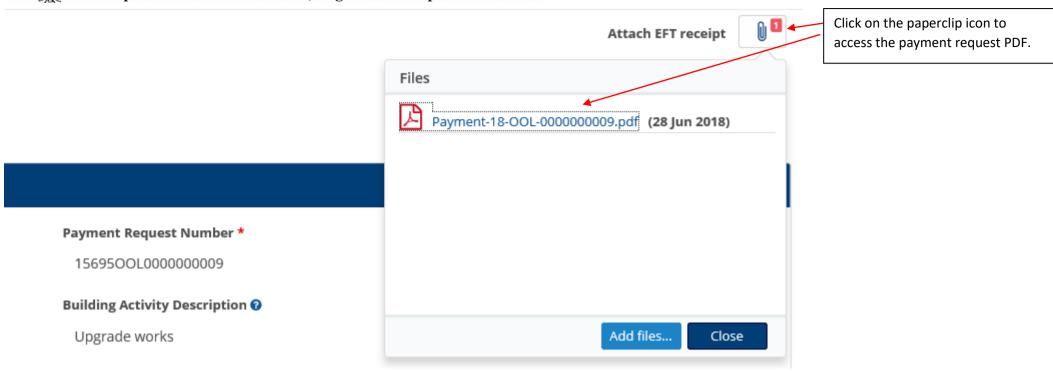

Once payment has been made and the payment status updated, the ABC assessment can commence.

#### **Upload and View Documents**

It is important for applicants to note that the ABC cannot complete an assessment and issue an approval without reviewing all the required documentation.

Both the applicant and ALC user roles can upload documents to a BAN.

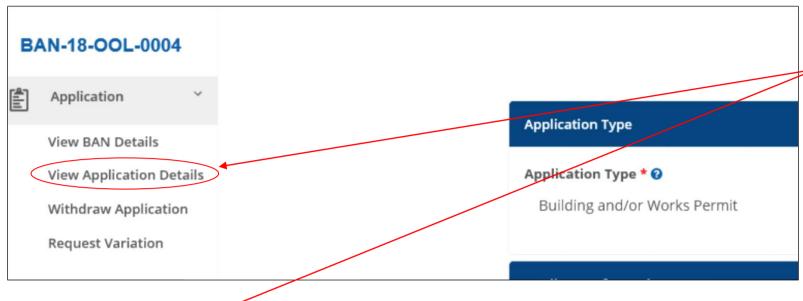

The list of required documents is included in the application form accessible from 'Application', 'View Application Details, then select the section 'Required Additional Information'.

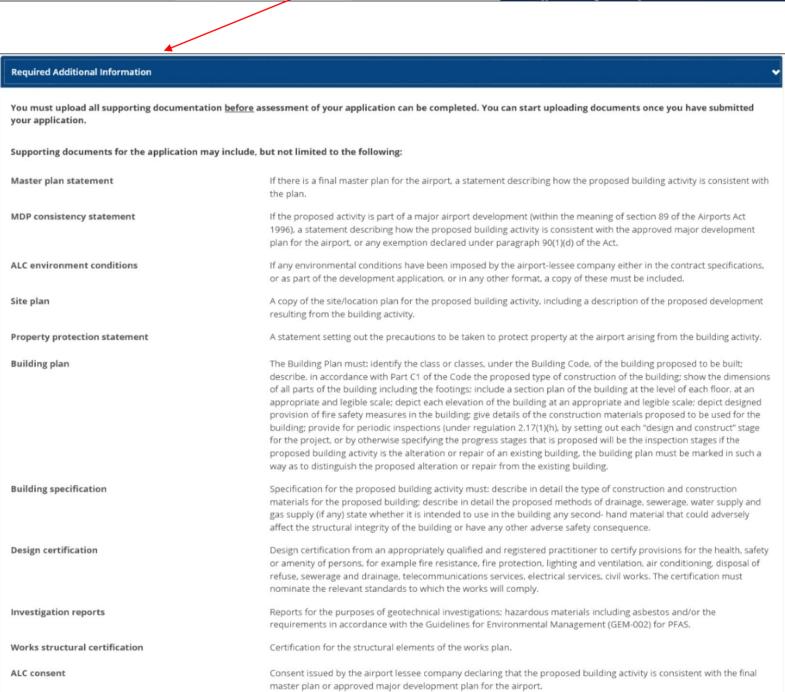

NOTE: All files uploaded to the BAN are stored in the 'Documents' section.

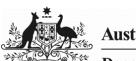

#### Department of Infrastructure, Regional Development and Cities

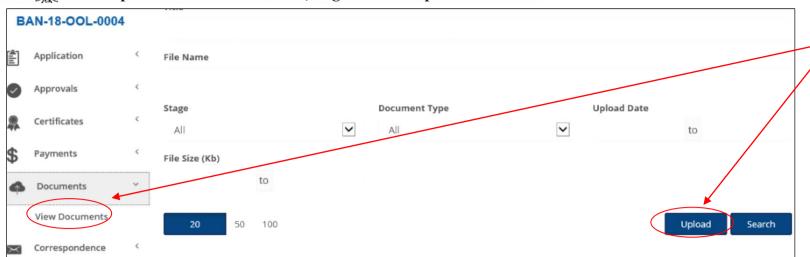

To commence a document upload, access the BAN and select 'Documents' from the left hand menu, then select 'Upload'.

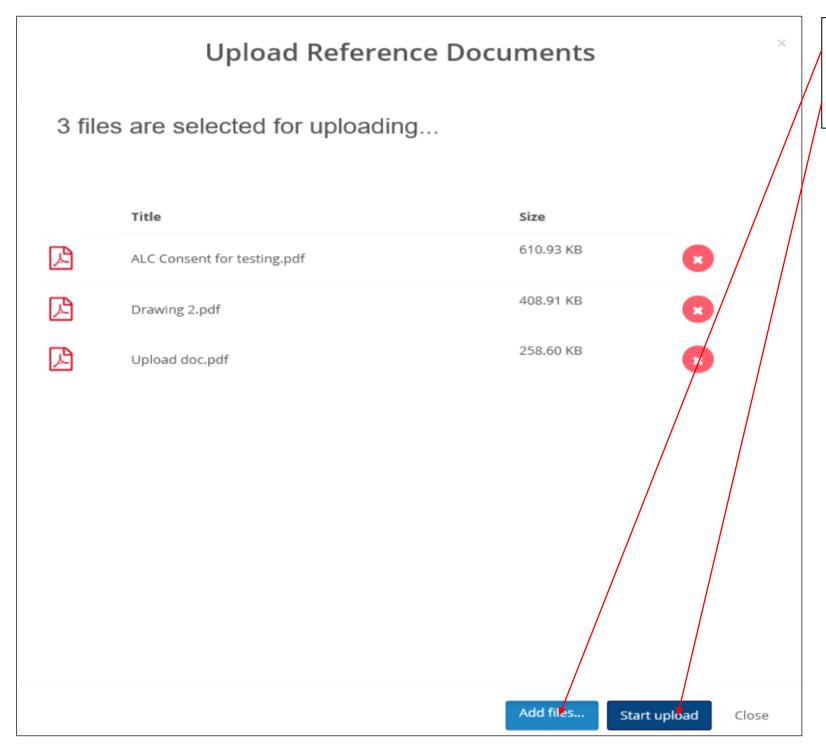

Select 'Add Files' and choose the documents to upload.

Once all desired documents selected, click 'Start Upload'.

|   | Title                       | Size      |   |
|---|-----------------------------|-----------|---|
| 凸 | ALC Consent for testing.pdf | 610.93 KB | • |
| 凸 | Drawing 2.pdf               | 408.91 KB | • |
|   | Upload doc.pdf              | 258.60 KB | • |

Once successfully uploaded, the red circle will change to green and the documents should appear on the documents list after a few moments.

The ABC will automatically receive a system notification that documents have been uploaded to the BAN.

NOTE: the user may select up to 20 files and/or files up to 499MB for a single upload. Zip files may also be uploaded for convenience. Certain file types are not acceptable (e.g. .EXE files). A system error message will be displayed where invalid file types are attempted to be uploaded.

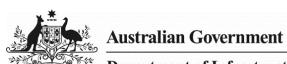

### Department of Infrastructure, Regional Development and Cities

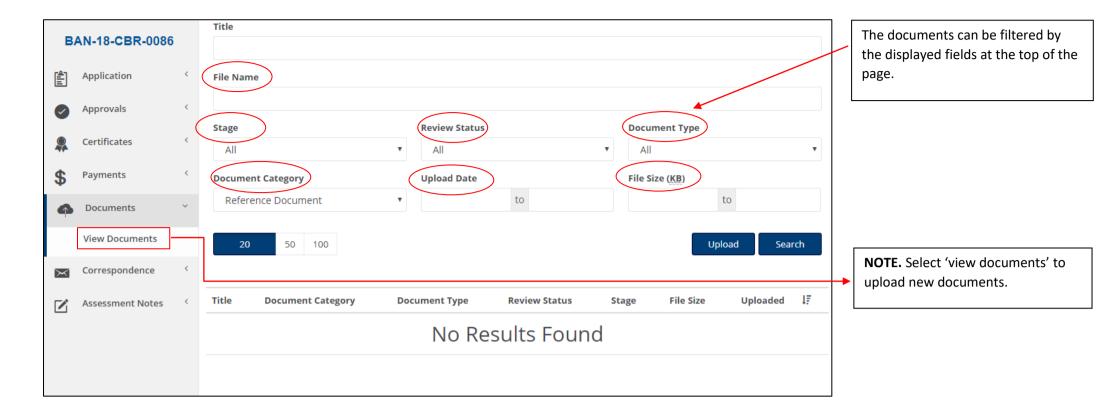

#### Correspondence

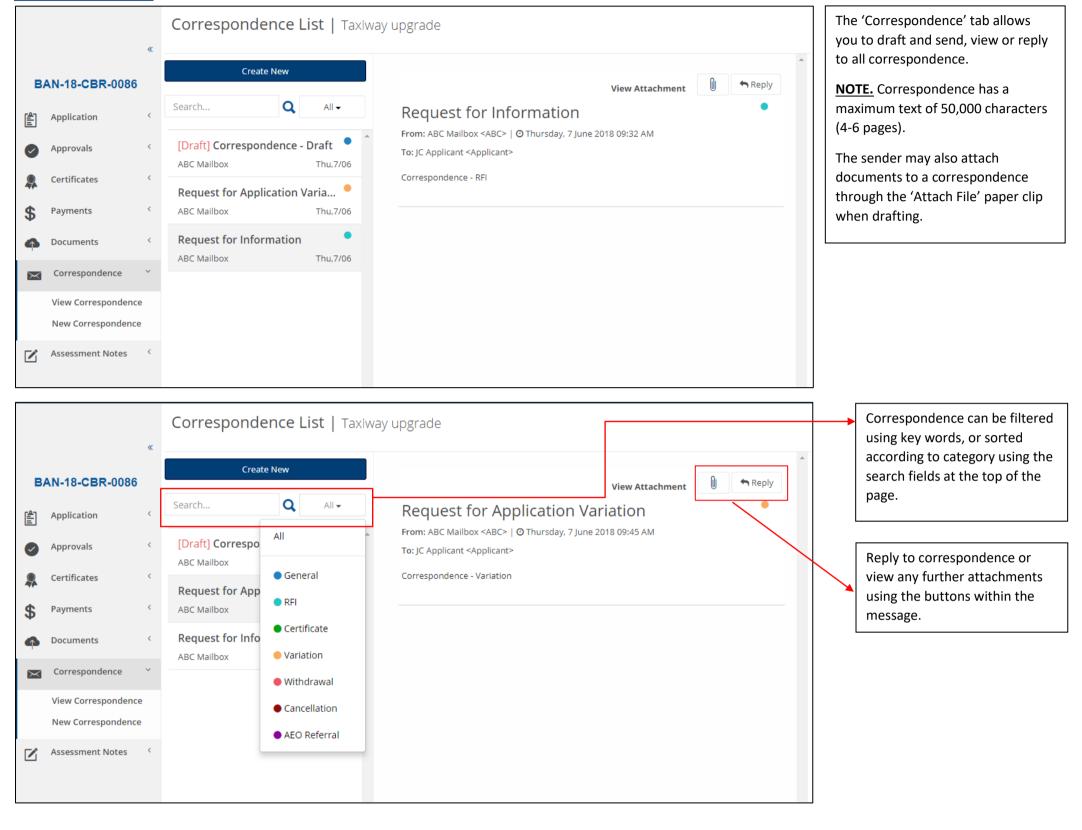

NOTE: ABCO correspondence is ABC centric. The diagram below represents how ABCO manages correspondence for the various user roles.

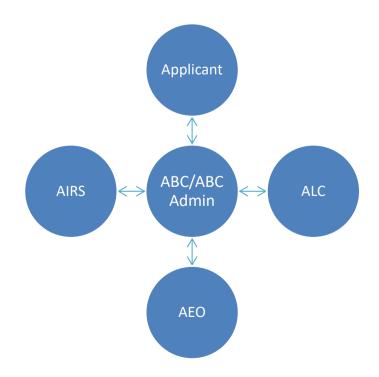

ABCs and ABC admin staff are able to correspond with all users; however, other users may only send correspondence directly to ABC staff in ABCO.

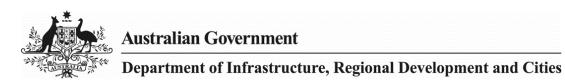

**Approvals** 

Once the ABC has issued an approval/authorisation/determination of minor works for an exemption, both the applicant and ALC user role will receive system notification and can view the approval in ABCO.

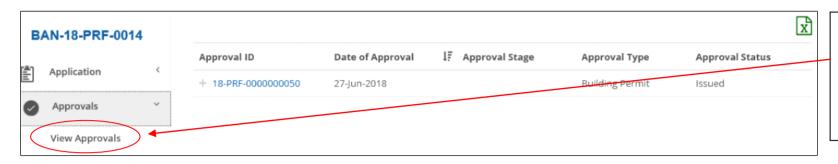

Approvals can be viewed by selecting 'Approvals' on the left side menu within a BAN.

Selecting 'View Approvals' will display the list of issued approvals.

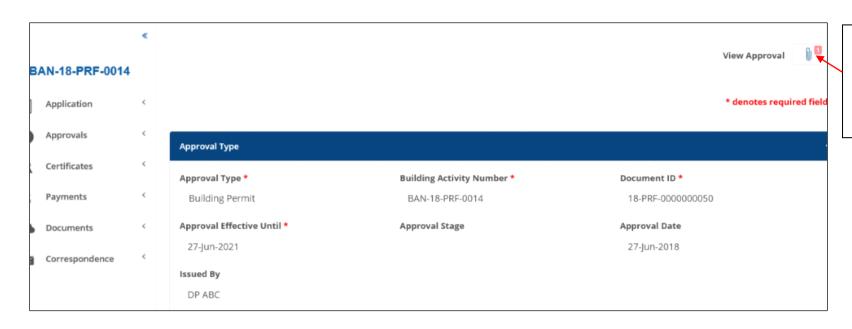

The approval content can be viewed on the page after selecting the Approval ID, and the PDF version can be viewed through the 'View Approval' paper clip.

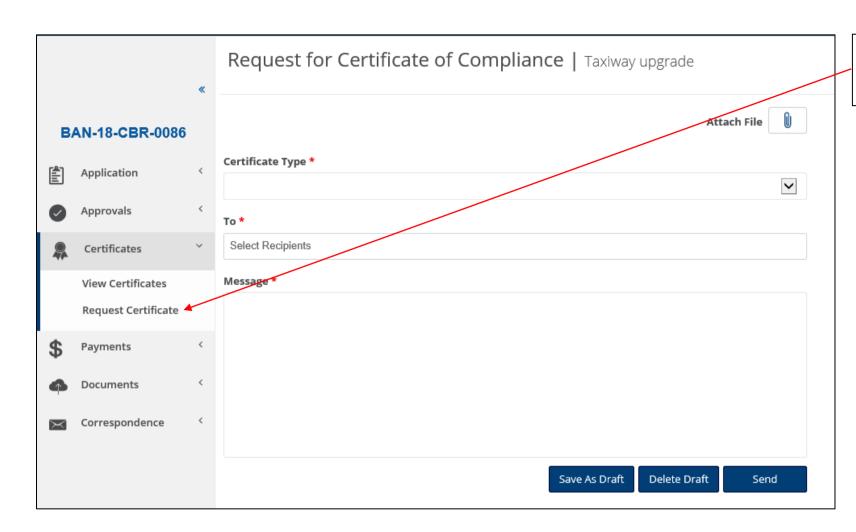

Applicants request a CofC under 'Certificates' for the applicable BAN.

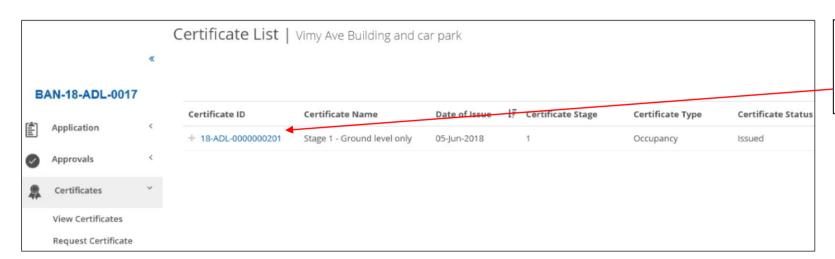

To view issued CofCs, select 'Certificates' on the left menu, then 'View Certificates' and select the Certificate ID.

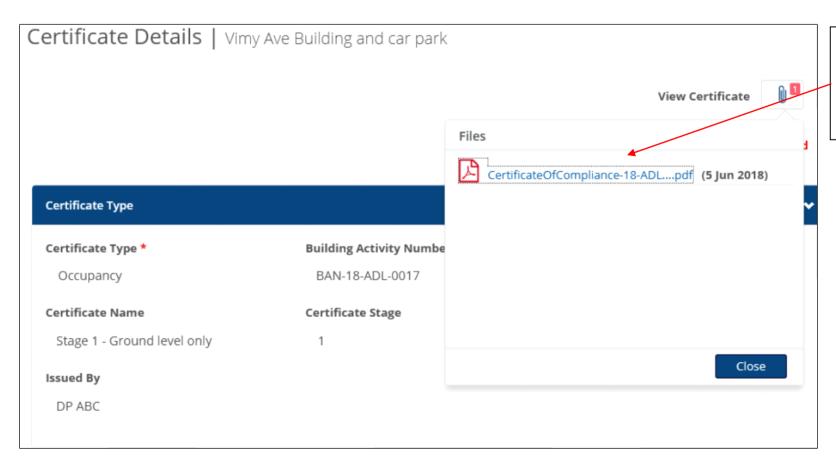

As for Approvals, the CofC content can be viewed on the page after selecting the Certificate ID, and the PDF version can be viewed through the 'View Approval' paper clip.

| Function/Rule                                                           | Applicant | ALC |  |  |
|-------------------------------------------------------------------------|-----------|-----|--|--|
| SUBMITTING AN APPLICATION                                               |           |     |  |  |
| Can lodge new application                                               | Y         | N   |  |  |
| Can be an application contact                                           | Y         | N   |  |  |
| Can preview an application                                              | Y         | N   |  |  |
| Can save a draft application                                            | Y         | N   |  |  |
| Can view draft application                                              | Y         | N   |  |  |
| Can view submitted application                                          | Y         | Y   |  |  |
| MAKE A PAYMENT (CC AND EFT)                                             |           |     |  |  |
| Update a payment request manually on the ABCO external site             | N         | N   |  |  |
| Make a payment from the ABCO system                                     | Y         | N   |  |  |
| MANAGE LOGIN DETAILS AND PROF                                           | ILE       |     |  |  |
| Log into ABCO external site                                             | Y         | Y   |  |  |
| Retrieve steps to reset password from the ABCO                          | Y         | Y   |  |  |
| external site                                                           | _         | _   |  |  |
| Reset password on the ABCO external site                                | Y         | Y   |  |  |
| Update password on the ABCO external site                               | Y         | Y   |  |  |
| Update account details on the ABCO external site                        | Y         | Y   |  |  |
| DOCUMENT UPLOAD                                                         |           |     |  |  |
| Document(s) upload                                                      | Y         | Y   |  |  |
| View Documents                                                          | Y         | Y   |  |  |
| Search/Sort Documents Record                                            | Y         | Y   |  |  |
| Delete Documents (Prior to Submission)                                  | Y         | N   |  |  |
| Make documents available for all other users to view                    | N         | N   |  |  |
| Export Search Results                                                   | Y         | Y   |  |  |
| APPROVALS                                                               |           |     |  |  |
| Issue Approval                                                          | N         | N   |  |  |
| Save a Draft Approval                                                   | N         | N   |  |  |
| View Approval                                                           | Y         | Y   |  |  |
| GENERAL CORRESPONDENCE                                                  |           |     |  |  |
| Sending Correspondence                                                  | Y         | Y   |  |  |
| Receives Correspondence                                                 | Y         | Y   |  |  |
| CERTIFICATES OF COMPLIANCE                                              |           |     |  |  |
| Request for a Certificate                                               | Y         | N   |  |  |
| Issue Certificate                                                       | N         | N   |  |  |
| Save a Draft Certificate                                                | N         | N   |  |  |
| View Certificate                                                        | Y         | Y   |  |  |
| ABCO HOME SCREEN                                                        |           |     |  |  |
| Search for all applications for airport(s) that the user is assigned to | N         | Y   |  |  |
| View applications that are related to user                              | Y         | Y   |  |  |
| View applications that the user is the application contact              | Y         | N   |  |  |
| Ability to search                                                       | Y         | Y   |  |  |
| /                                                                       | <u> </u>  | •   |  |  |